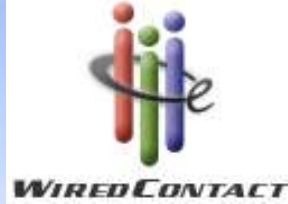

# Training Course: Communication(E-mails)

#### Tuesday, January 14, 200910:00 – 11:00 am EST

#### Agenda

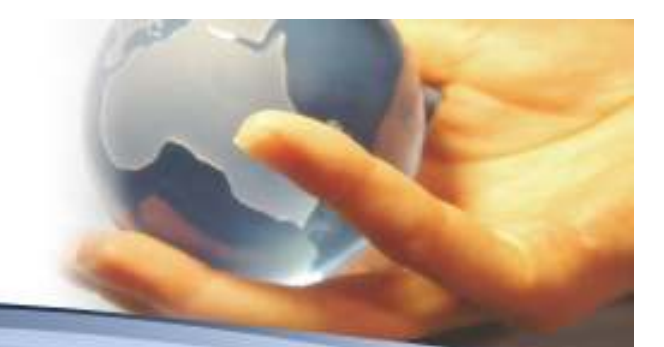

- •**Overview of the Communication Tools**
- •**Overview of E-mails**
- **Setups used in E-mails**•
	- **Your Signature (MY RECORD)**
	- **HTML Templates**
- • **Creating an E-mail from the Lookup, History or Contact TAB**
	- **Free Form Letters**
	- **Using E-mail Templates**
	- **Adding Attachments**
	- **Keeping track of sent e-mails**
- **Broadcast E-mails**
- **Creating your OWN e-mail template**
	- **To, CC, BCC**
	- **Templates**
	- **Subject**
	- **Writing the E-mail & the Tool Bar**
	- **Signatures**
	- **Adding Attachments**
	- **Saving it for the Public vs. Personal**
- •**Questions & Answers**

Overview of the Communication Tools of WiredContact

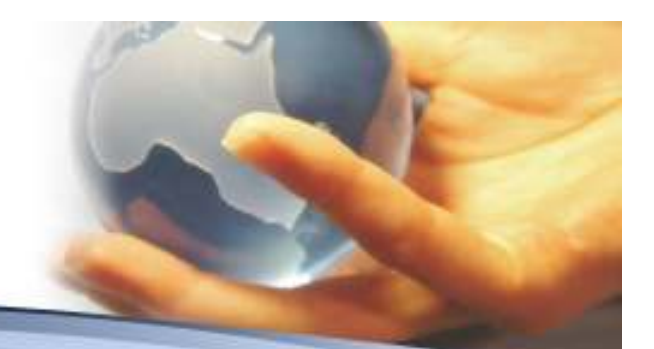

- **The WiredContact system provides a vast methods of communicating with your customers.**
	- –Letters – Standard and Your Own Formats
	- –E-mails – Standard and Your Own Formats
	- Letter Merges
	- Broadcast E-mails
	- Complete History of all communications which are sent out.
	- Today's conversation will focus on the E-mail process

#### Overview of E-mail

- • **You also have the ability to send e-mails out to your contact (s). There are 3 ways to start the e-mail**.
	- First method is from the **LOOKUP**. On the results of the Lookup results. Each line has an envelope. Click on the envelop and the e-mail screen will appear

 $\boxed{\mathbf{e}}$  Analytic Recruiting

New York

I⊠I

- Second & Third start by Opening the **Contact Screen**
	- Second Open the **History TAB** I History and clicking on the envelope to forward an e-mail

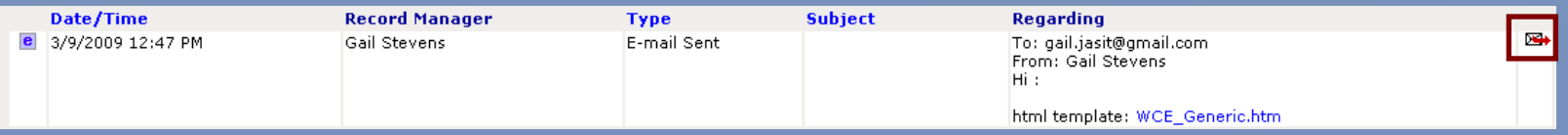

•Third is by opening the Contact screen and clicking on the **E-mail TAB** Email this will bring up the following screen which also allows you to select set e-mail templates

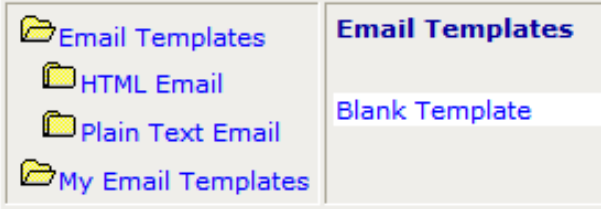

\*\* You have the ability to use a select templates, create your own templates or free form a email.

#### Creating a Signature

- Navigate to MY RECORD
- Edit User Settings
- Click on Show Signatures

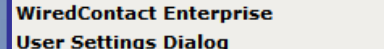

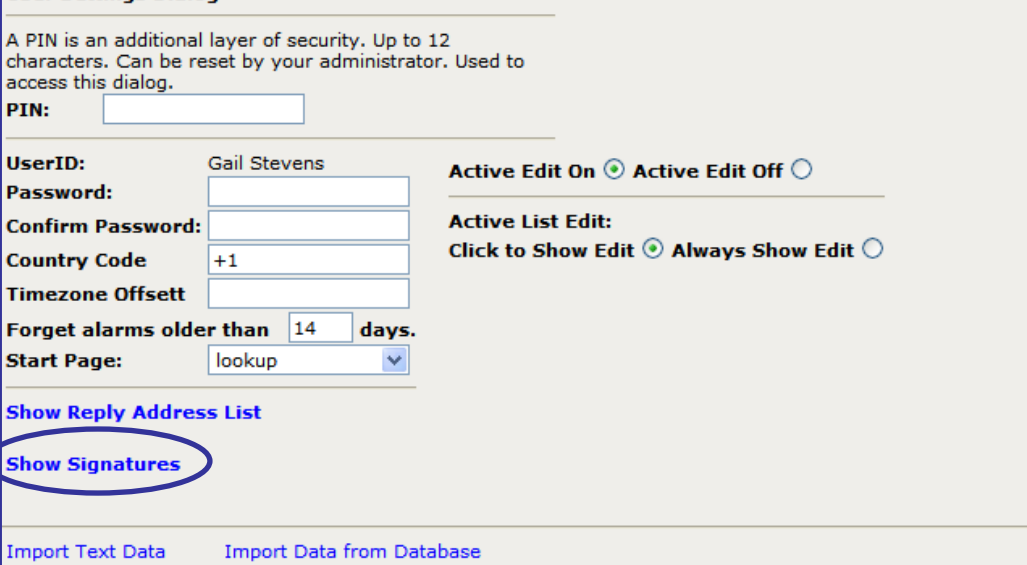

 $\blacksquare$ 

## Creating a Signature

 $\bullet$  There are up to 6 "Pre-Defined" signatures which you can have. These can be used in the e-mail process.

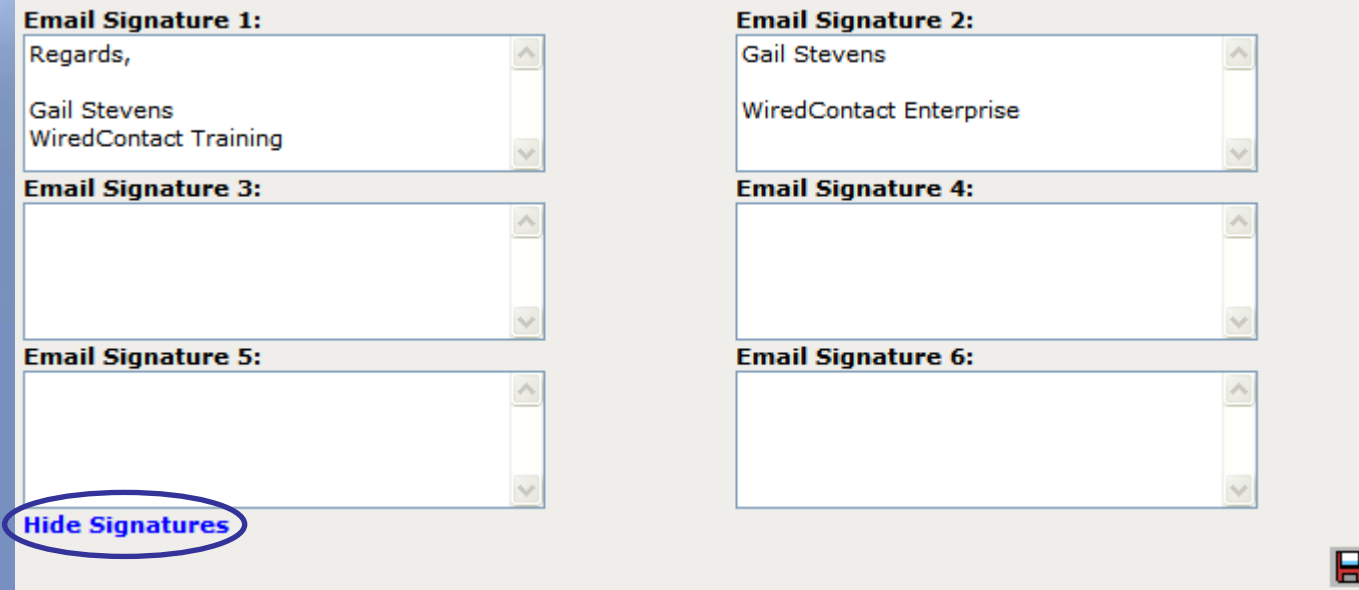

When done updating the Signature, press SAVE **H** 

If you would like to add a graphic to your signature, first, have your system administrator save the image on the HTML template directory. Once this image has been saved enter the following in the signature box

**http://[URLoftheWiredContactSite]/HTMLTemplate/[nameofimage]**

## HTML Templates

- • You have the capability to create your own HTML Templates and use them on e-mails. You must have the security to load them to your Library – see your system administrator regarding this.
	- 1. Create the HTML file and save it on your computer.<br>2. If you have the security to download the information
	- If you have the security to download the information on the Wired System, perform the following steps (if not speak with your administrator).
	- 3. Navigate to the Library Ningle<br>4. Click on the Add File icon
	- 4. Click on the Add File icon

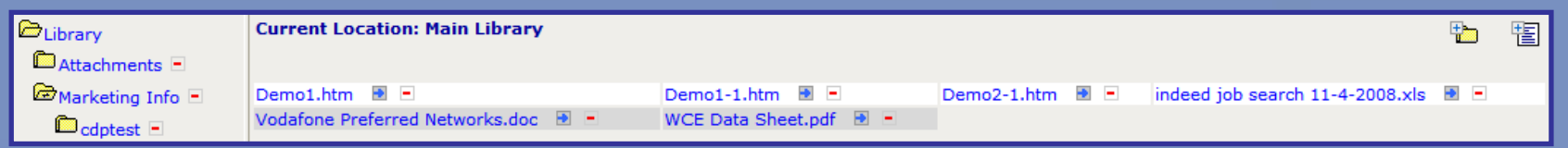

#### 5. The following screen will than appear :

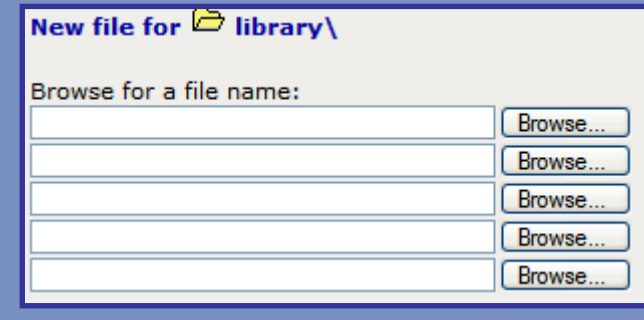

Browse for your file(s) and press update. The file is NOW available in the Wired System.

\*\* If you wanted it saved in a different folder under Library , first select the folder an than perform these steps.

#### HTML Templates

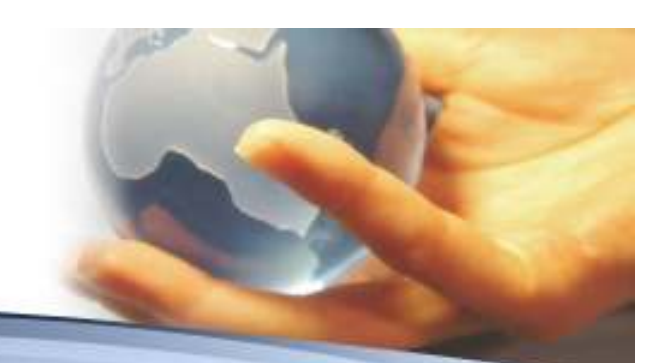

• The last step is to save it to the Public E-mail<br>Faxaplates directors in the Main Library Templates directory in the Main Library

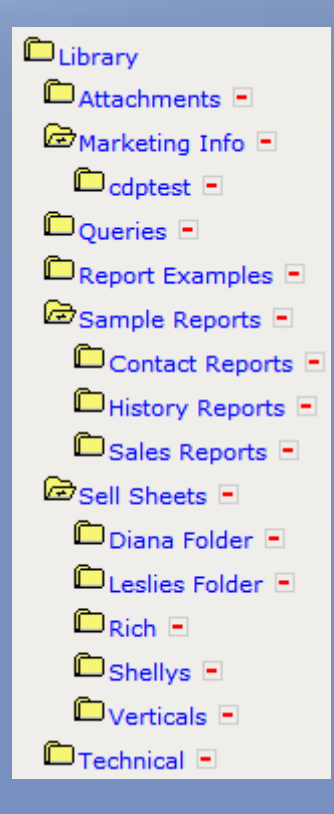

Wendy – Does this folder just need to be added to this directory – or am I looking in the wrong place to add to here??

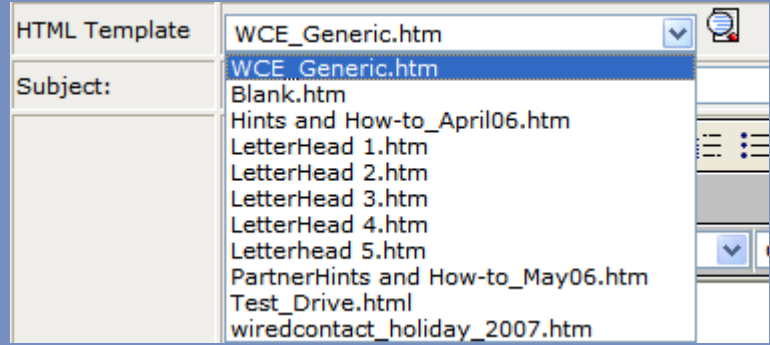

## Creating an E-mail from Lookup

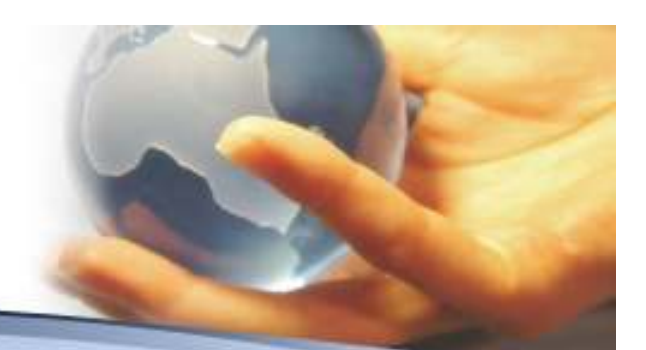

- • Lookup the contact (s) and click on the envelope on the contact line you want to send out a free form e-mail.
- $\blacksquare$  **e** Ambulance Speedtest, Inc.

•

- **Beverly Hills** ⊠ Developer 90210 CA
- The following screen will than appear:

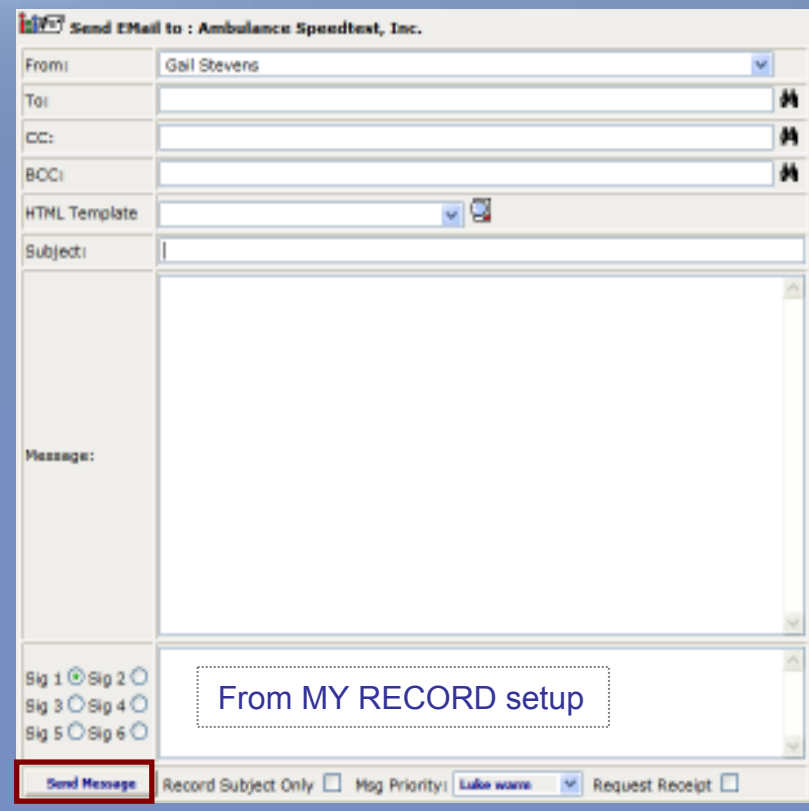

**From** – Already populated

**To** – Will default to the Contact (if it exists)

**CC / BCC** – Can be entered (use the binoculars to lead to a lookup a contact)

**HTML Template** – Use the dropdown to lookup a template and the hour glass to preview it

- •Enter a **Subject**, **Message** and **Signature**
- Record Subject Only, Enter a Priority or Receipt

•Attach a file (optional) –Local Library Personal

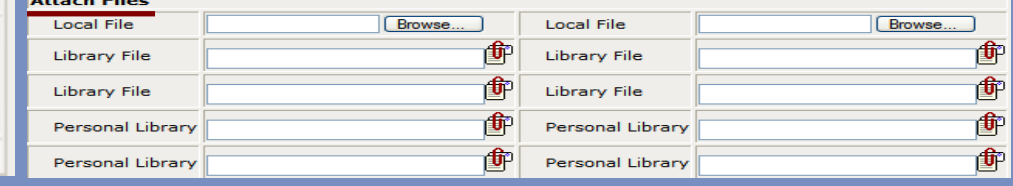

#### Creating an E-mail from the History TAB

- • Locate the Contact that you would like to forward an email response.
- $\bullet$

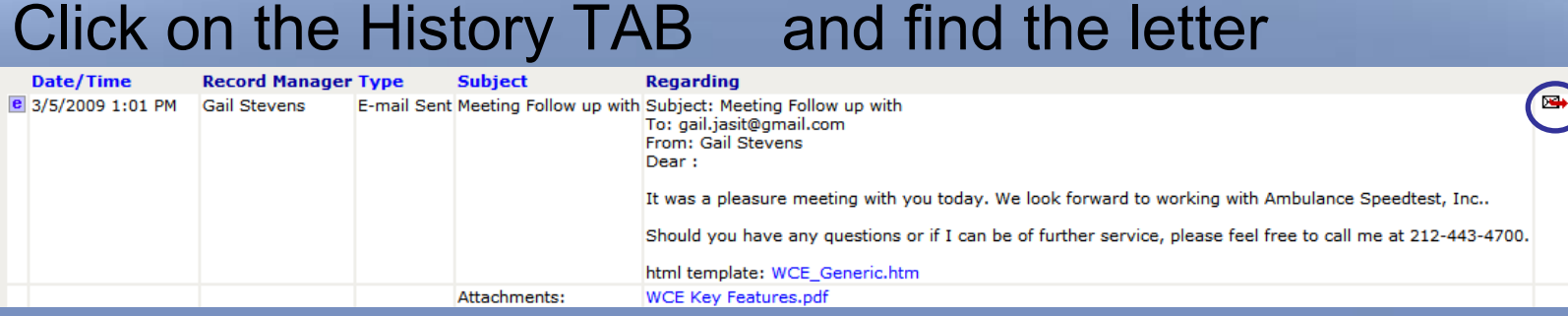

- Click on the Envelope
- The original letter which was sent out will be displayed.

#### Creating an E-mail from the History TAB

 $\bullet$ Send out the letter as is, or you can modify the original letter and than send than

send it.From Gal Stevens 3rd In this example you will To: cc. be required to enter the scci TO.- 9 HTM, Template WCE Generichten Fw: Meeting Follow up with Subject - Onginal Message --The system leaves Subject: Meeting Follow up with **Mansage:** To: gail.jash@gmail.com room to enter a Sent: Thursday, March 05, 2009 1:01:33 PM From: Gail Stevens <gel@yahoo.com> message on the Dear : < BR> < BR>31 was a pleasure meeting with you today. We look forward to forwarded e-mail.working with Ambulance Speedtest, Inc., <BR><BR>Should you have any questions or if I can be of further service, please feel free to cell me at 212-443 4700, <88> Regards  $Sq1@5q20$ Gal Stevens Sig 3 O Sig 4 O WinsdContact Training Sig 5 O Sig 6 O econd Subject Only I Msg Priority: Lake warm M Request Receipt I **Send Plesse Attach Files** Велик. Browse. Local his **Local File** 會 Library File C:\Instpub\WinsdE\Attachman Library File 命 Library File Library File 曲 Personal Library Personal Library 會 Personal Library Personal Library

## E-mail from the Contact TAB

• Click on the Contact you would like to send an e-mail to and than click on the E-mail TAB. Emails There are 4 options.

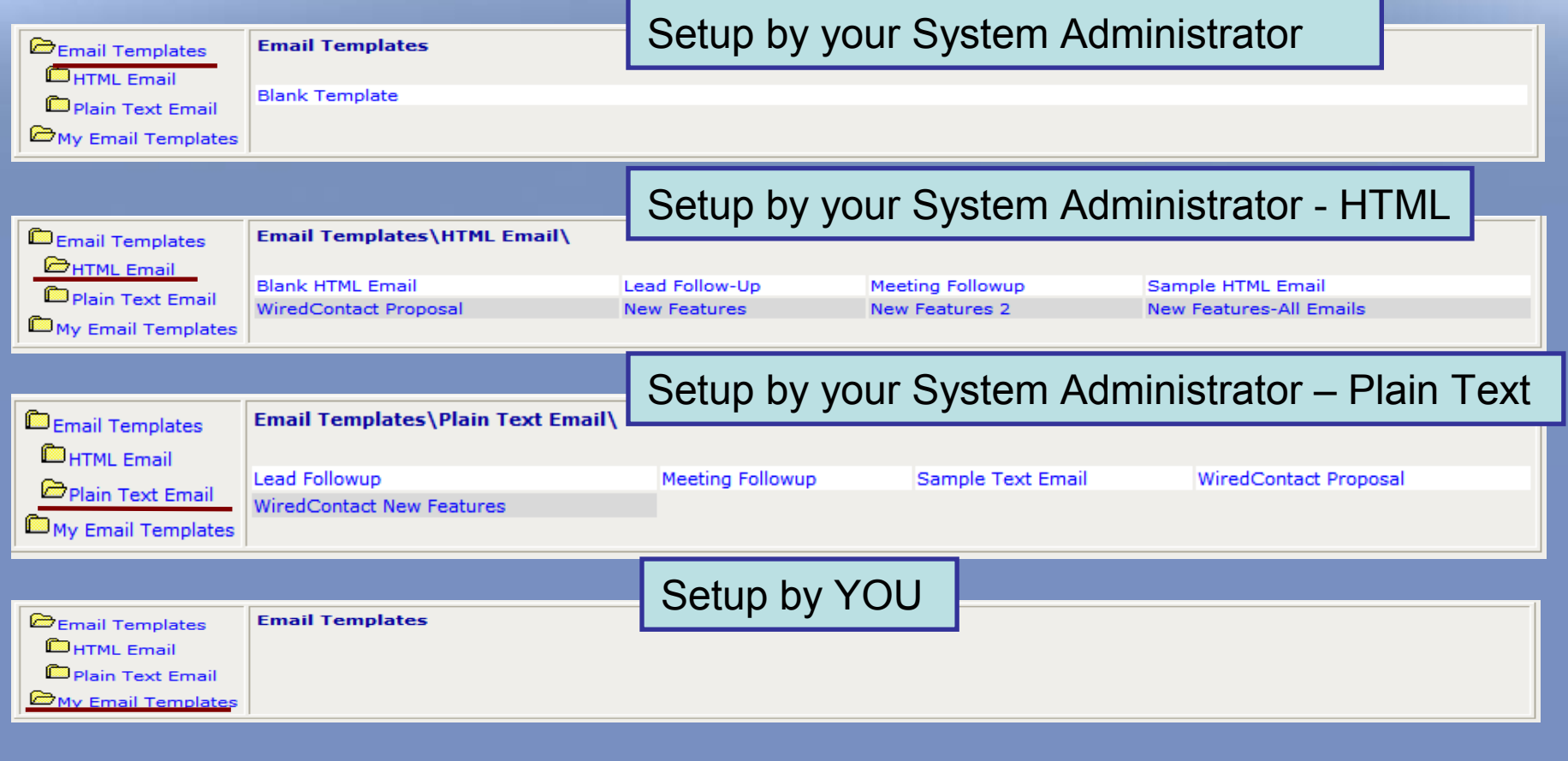

#### E-mail from the Contact TAB

 $\bullet$  Click on the folder which has the template you want to use or click on the E-mail Templates to select the Blank Template so you can free form the information as you need it.

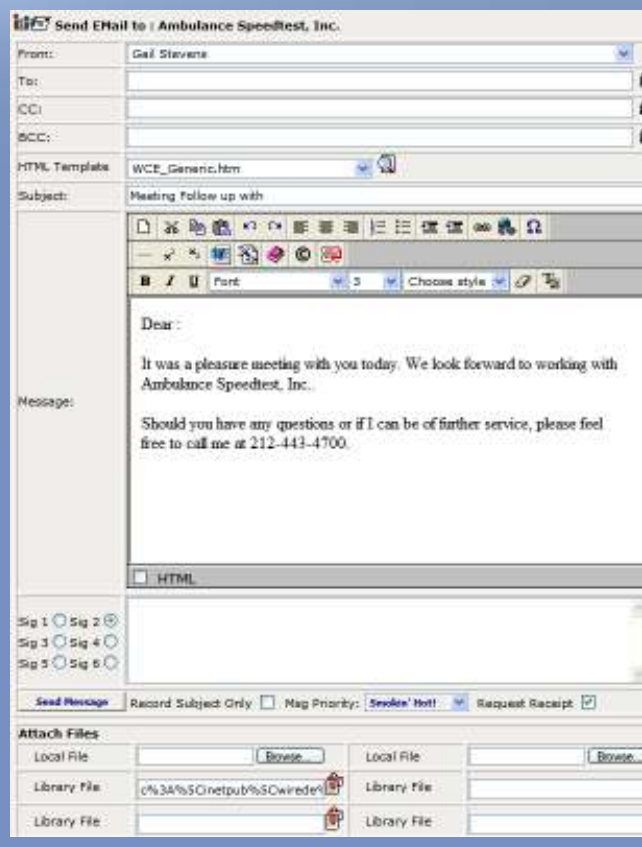

- **1. TO / CC / BCC** To will default the contact name (if one exists) or you can use the binoculars to lookup a contact.Ιôδ
- **2. HTML Template** Different forms can be attached to the e-mails.
- **3. Subject**  Always enter a meaningful subject
- **4. Message** Type in your message. You can use the edit buttons to format your message (there will be more detail under the Create Template section).
- **5. Signature** Select a signature which was originally setup under MY RECORD
- **6. Add Priority or Request Receipt**
- **7. Attachment** [Local, Library or Personal File]
- **8. SEND** Message

#### E-mail Attachments

• There are multiple places you can assign attachments from.

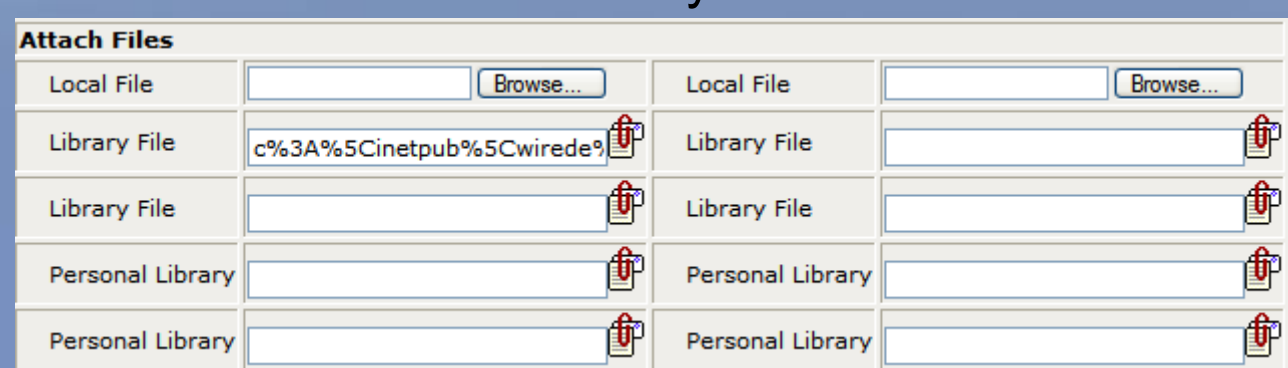

\*\* Local Library Personal \*\*

**Local Files** – Click on the Browse button and navigate to the file to be attached. (your computer desktop or documents)

**Library File** – Files found under the WiredContact Main Library (top). Click on the **in** icon and you will be brought to the WiredContact Library. Navigate through the folders and click on the file to be attached.

**Personal Library** – Files found under the WiredContact Personal Library (bottom). Follow the same directions as above.

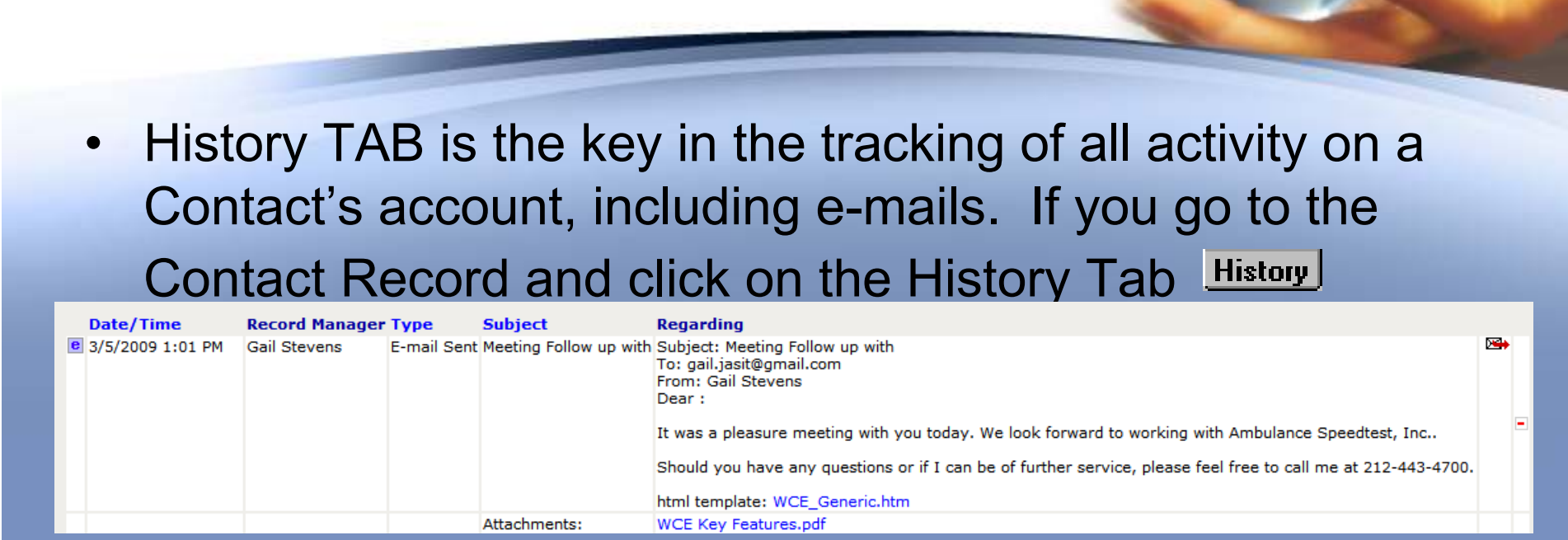

The History record provides all the details concerning the e-mail sent

- Date / Time
- Record Manager Person who sent the e-mail

Keeping Track of Sent E-mails

- Type For e-mails will always be E-mail Sent
- Subject Subject which appeared on the E-mail
- •Regarding Contains the actual e-mail including Templates and Attachments
- •**B** Click on this icon will bring up the e-mail as it was sent.

#### Broadcast E-mails

- 
- You have the ability to send out an e-mail to multiple recipients.
- •After opening an e-mail (whether it is free form or a template), click on the  $\frac{\text{left}}{\text{left}}$  Send to Multiple Recipients icon. The TO section will be  $\mathbf{t}$  Send to Multiple Recipients icon. The TO section will be modified to

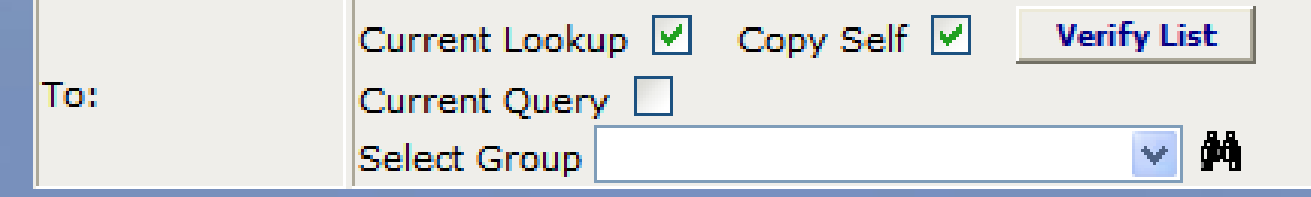

**Current Lookup** – Sends to all the contact(s) presently on your Lookup. Click on<br>the Mariful ist to review the contacts BEEOBE condition the e-mail. the Verify List to review the contacts BEFORE sending the e-mail.

**Copy Self** – Sends a copy of the e-mail to you (e-mail address setup on My Record).

**Current Query** – Sends to all contact(s) presently on your Query Results. Click on the Verify List to review the contacts BEFORE sending the e-mail.

Select Group – Type a group name or use the binoculars to lookup a group name

# Creating your own Template

- •Select a contact and click on the E-mail Tab Email
- •Under the E-mail Templates section, select the Blank Template

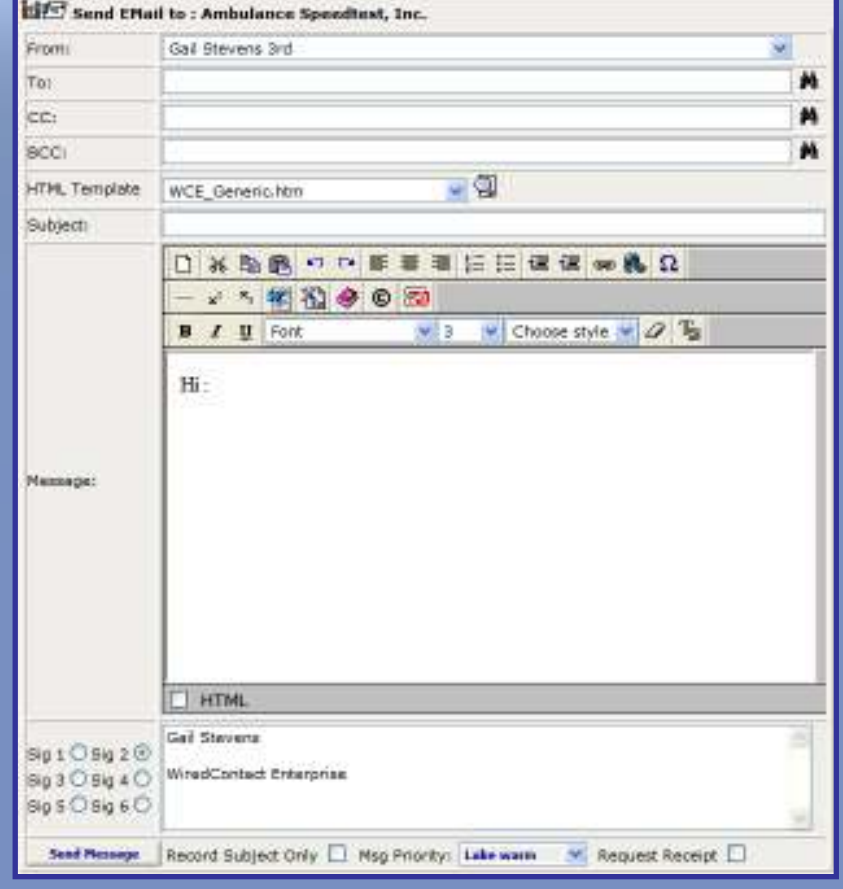

- 1. Enter the To, CC or BCC Use the binoculars to lookup a contact.
- 2. HTML Template optional
- 3. Subject Recommended to always enter a subject
- 4. Message Free form the information you want displayed here. Use the Tool Bar to format the message
- 5. Clicking on the HTML box will display the HTML coding

Lets review the formatting options ...

#### Creating your own templateE-mail / URL The Top Toolbar •Decrease Indent Bulleted List List<br>Increase Indent<br>Increase Decreas ght<br>Numbered List List Right Delete Link Insert Link Cut Copy paste undo Redo Align Left Align Clear ※ 陶 6 | ♡ 여 | ≣ | ≣ | ≣ | ј⊟ | ⊑ ⋐| GED. Middle Toolbar  $\bullet$ XHTML.ibrary <sub>Copyright</sub><br>XHTML.ibrary <sub>Copyright Merge Field Template</sub> Line Super Script<br>Line Super <sub>Sub</sub> Script HTML ╶ <sub>\*</sub> \* | ? | ? | ? | ? | ⊗ | ⊙ | ⊟ × 日 Change Foreground Color **Bottom Toolbar** Erase Formatting  $\bullet$ Choose Style Bold <sub>Italic</sub> Text underline Text Font Size  $\mathbf{I}_{\mathbf{S}}$  $B$   $I$   $\underline{U}$  $\vee$  3 Choose style  $|v|$ Font  $\mathscr Q$  $\vee$

# Creating your own Template

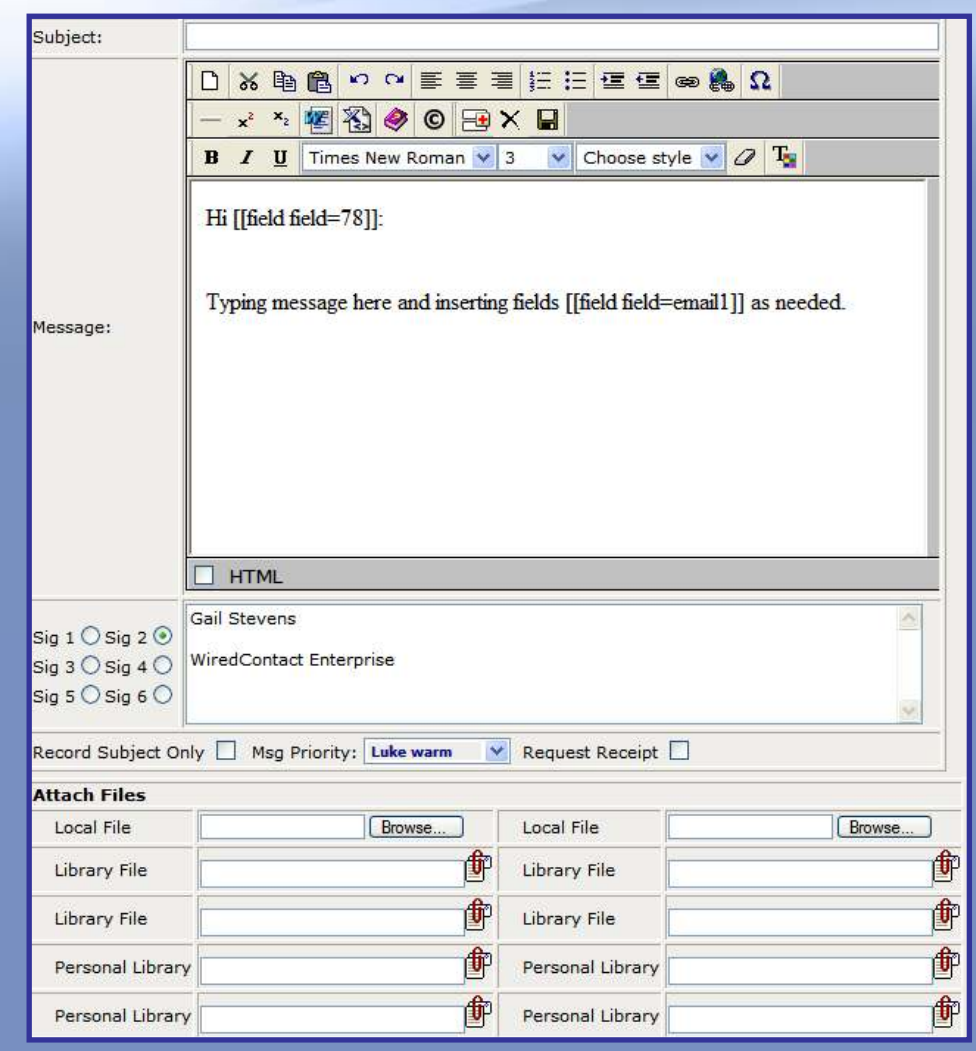

- **6. Signatures**  You can select a signature from your MY RECORD setups. Just check the box of the signature and it will display.
- 7. Check off the options
	- •Record Subject Only Box
	- •**Msg Priority**
	- •Request Receipt
- **8. Attach Files** 3 Types
	- •Local File
	- •Library File
	- •Personal Library
- **9. SAVE** the Template by pressing the SAVE button

## Creating your own Template

- 
- $\bullet$ When you press the SAVE button the following screen will appear:

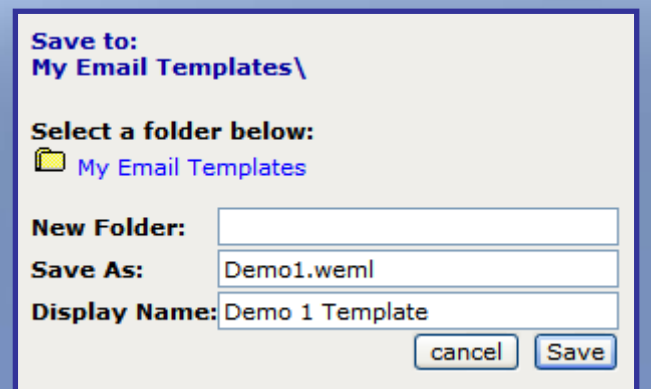

#### Your E-mail Template will be saved under the MY EMAIL TEMPLATE

**New Folder** – If you want to place a sub-folder under the MY EMAIL TEMPLATE and save your template here, just enter the Sub Folder name

**Save As** – Enter the internal name of the template (recommended to make the same to the discussed of the setting of the setting and the setting of the setting of the setting of the setting of the setting of the setting of same to the display Name). It must end in .weml

**Display Name** - Enter the name that will display under the My Email Template so you can select it in the future.

Press the SAVE button

#### Questions & Answers

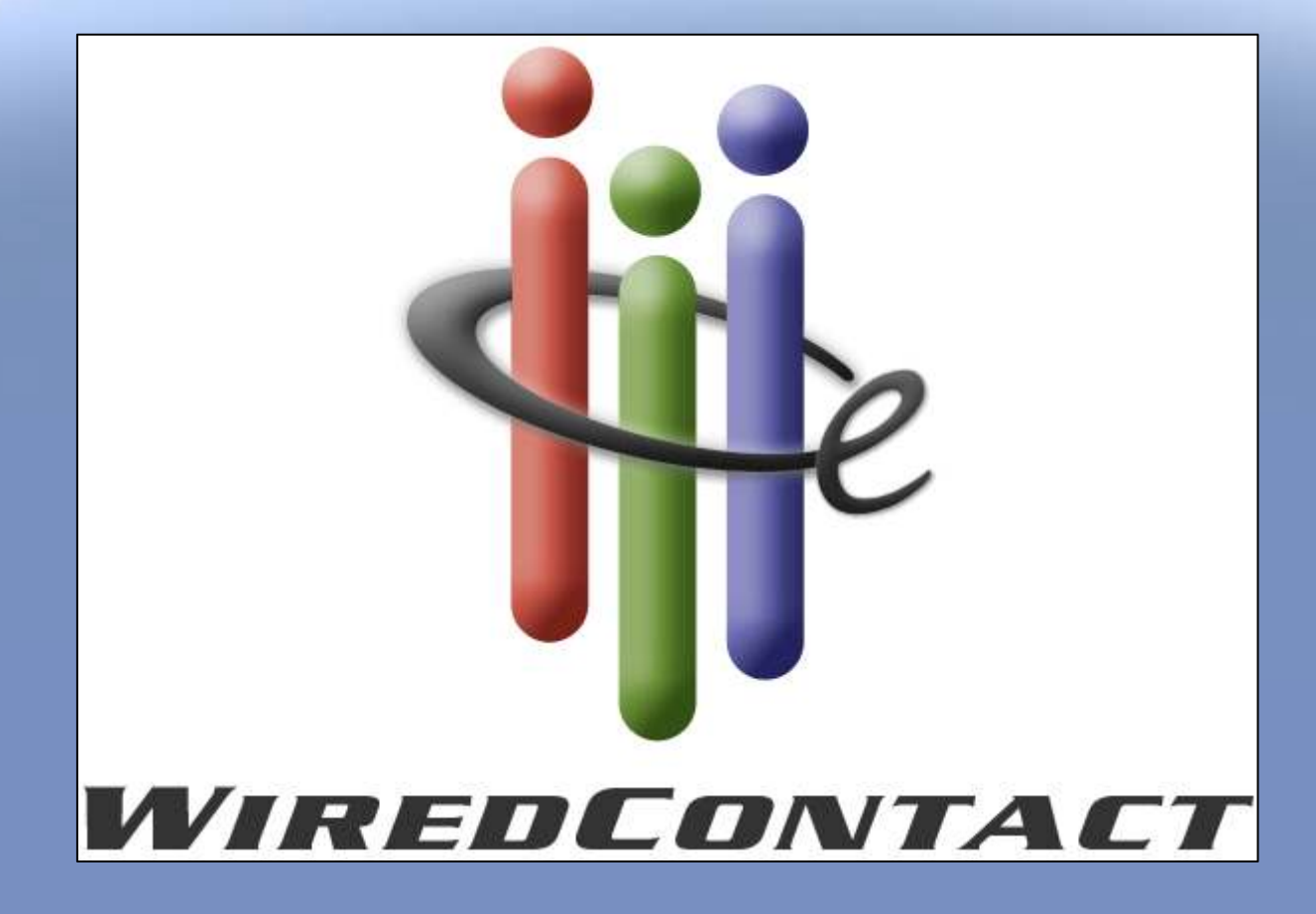